## **Outlook 2016 on Windows**

## **Add a new email account**

1. Open the Outlook app by clicking the Windows **Start** menu and choosing **Outlook 2016**.

OZ Outlook 2016

a. If Outlook doesn't take you to the "Welcome to Outlook" screen, click on **File**, then **+ Add Account**

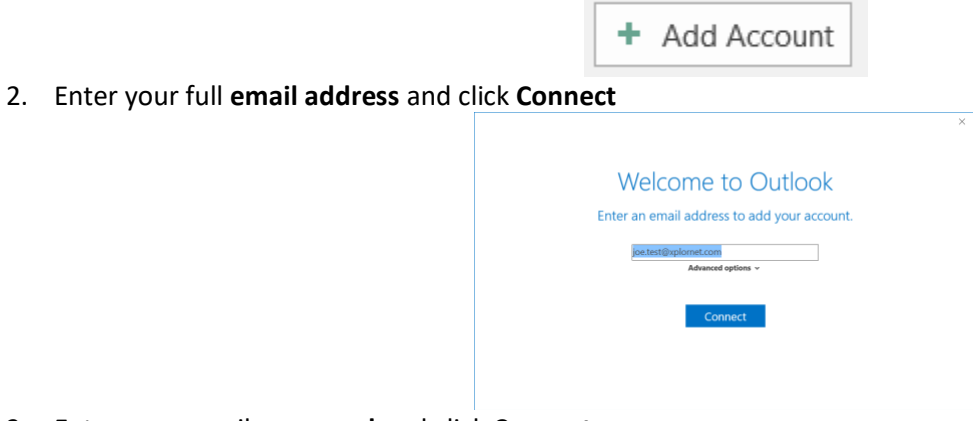

3. Enter your email **password** and click **Connect**

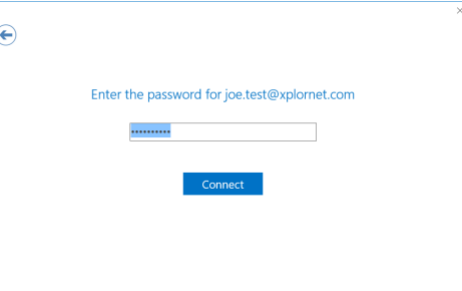

4. **Uncheck** "Setup Outlook Mobile on my phone, too" and click **OK**

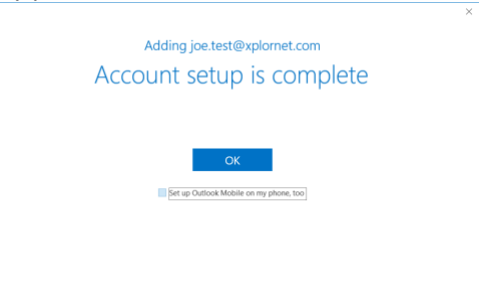

5. Verify settings by clicking **File**, then **Account Settings**, then **Account Settings** again

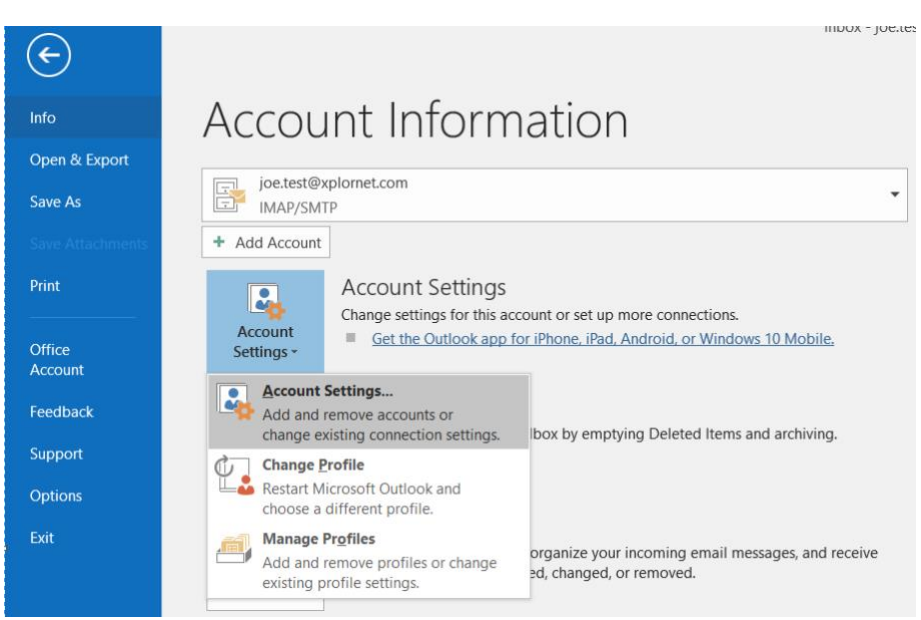

## 6. Select the **email you just created** and click **Change…**

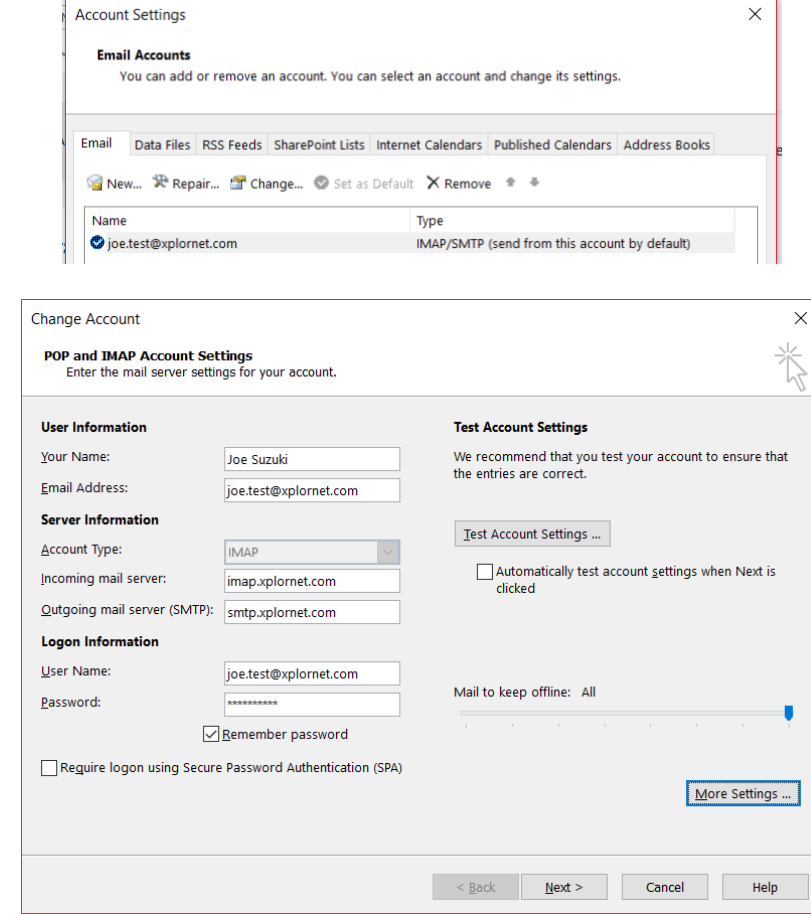

- a. Verify that the **Incoming mail server** is either **imap.xplornet.com**, or **imap.xplornet.ca** (if your email address ends in @xplornet.ca, @ciaccess.com, @southkent.net or @talkwireless.ca) - see th[e settings page](https://www.xplornet.com/support/troubleshooting/server-settings-for-xplornet-emails/)
- b. Verify that the **Outgoing mail server (SMTP)** is either **smtp.xplornet.com**, or **smtp.xplornet.ca** (if your email address ends in @xplornet.ca, @ciaccess.com, @southkent.net or @talkwireless.ca) - see the [settings page](https://www.xplornet.com/support/troubleshooting/server-settings-for-xplornet-emails/)
- c. Verify that the **User Name** is your **full email address**
- 8. Click **More Settings**

7. Enter **Your Name**

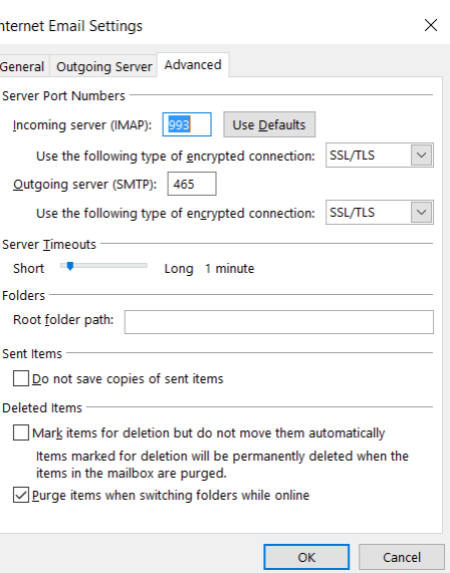

- a. Verify that for both the **Incoming server (IMAP)** and **Outgoing server (SMTP)**, "**Use the following type of encryption connection**" is set to **SSL/TLS**
- b. Verify that the **Incoming server (IMAP) Port Number** is set to **993**
- c. Verify that the **Outgoing server (SMTP) Port Number** is set to **465**
- 9. Click **OK**, then click **Next >**

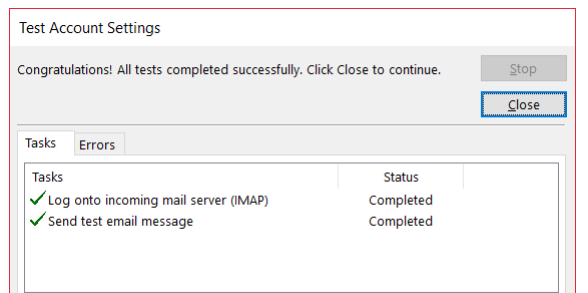

10. Click **Close** after the **tests complete successfully**, and then click **Finish**

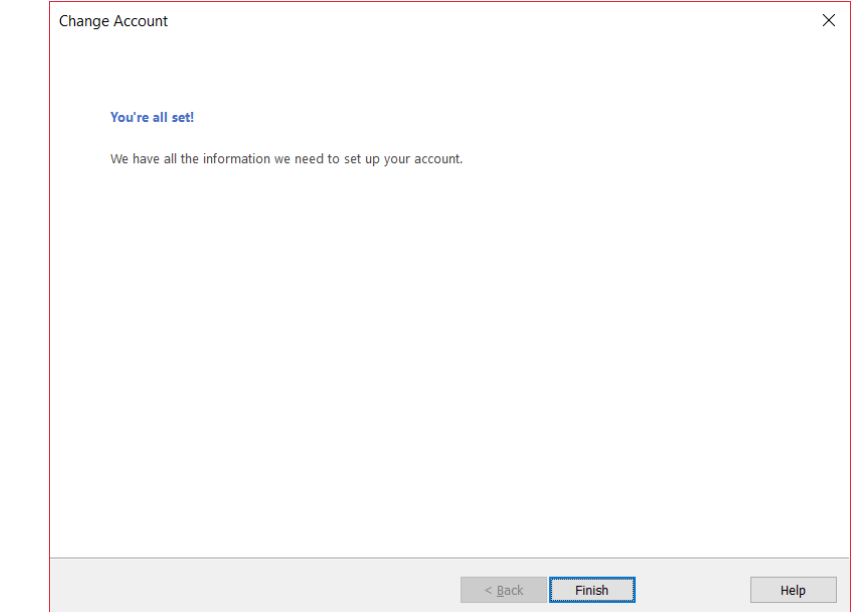

## **Changing your Email Password**

If you **changed your email password** i[n webmail,](https://mail.xplornet.com/) you will need to change it in Outlook to match the new password.

Outlook should prompt you for your new password (note the **server** is **IMAP** – for incoming):

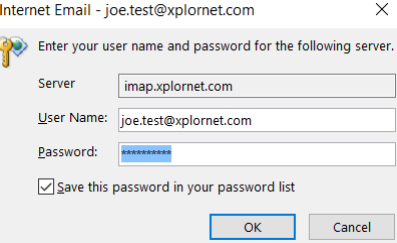

Enter your new **Password**, check the box of "**Save this password in your password list**" (unless you wish to enter it every time) and click **OK**

It should also prompt you when you send a message from Outlook (note the **server** is **SMTP** – for outgoing):

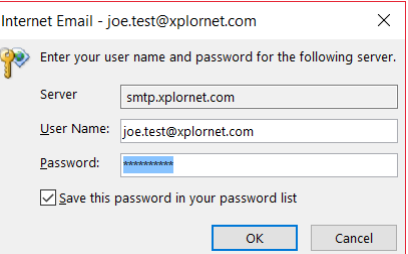

Enter your new **Password**, check the box of "**Save this password in your password list**" (unless you wish to enter it every time) and click **OK**

If Outlook doesn't prompt you for your new password, follow these steps:

1. Click **File**, then **Account Settings**, then **Account Settings** again

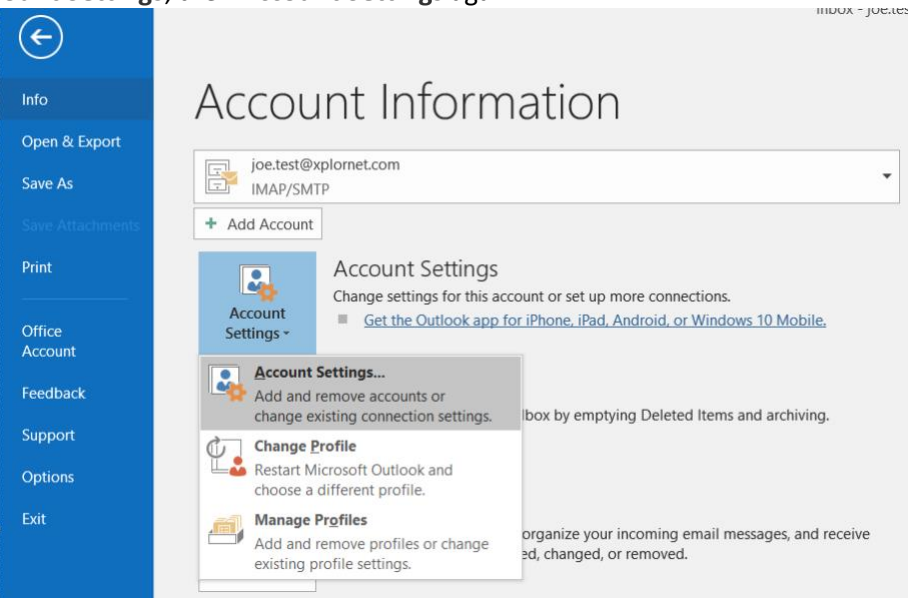

2. Select the **email you just created** and click **Change…**

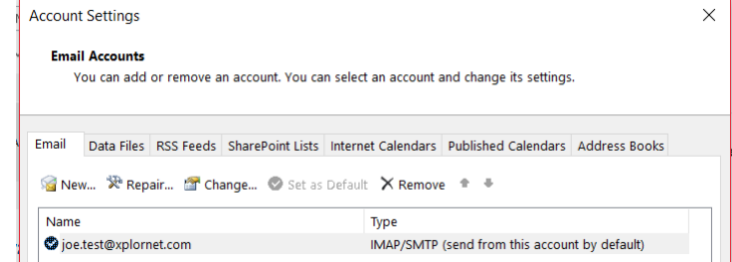

3. Enter your new **Password** and click **Next >**

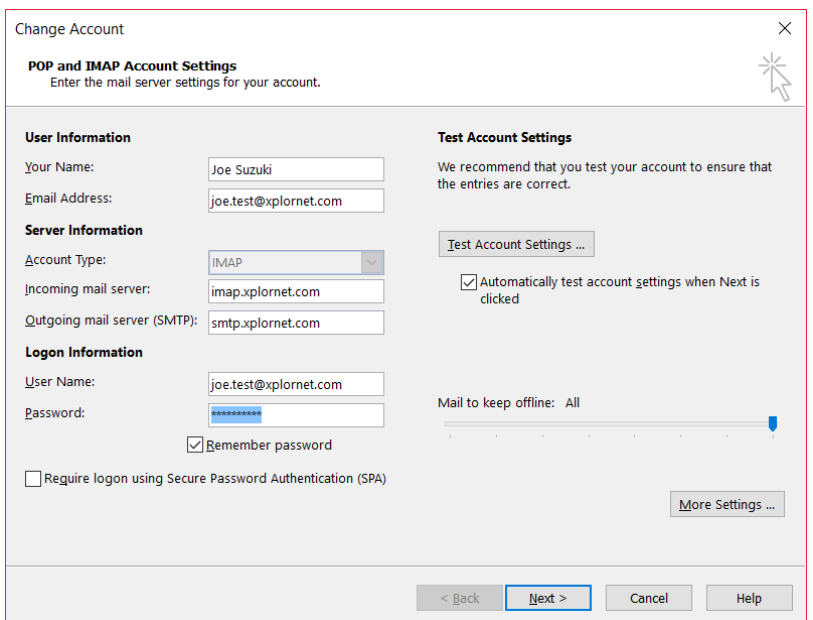

a. If both test Tasks fail (red **X**), then you entered your new password wrong. Click **Close**, correct your Password and try again.

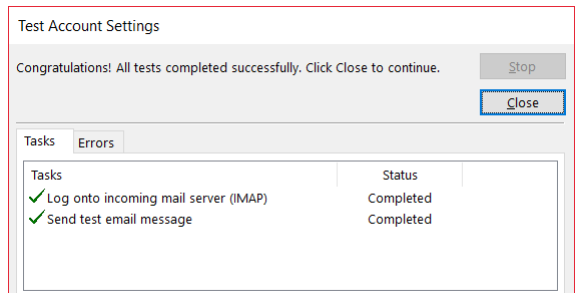

4. Once the test **Tasks complete successfully** (**green** checkmarks), click **Close** and then **Finish**

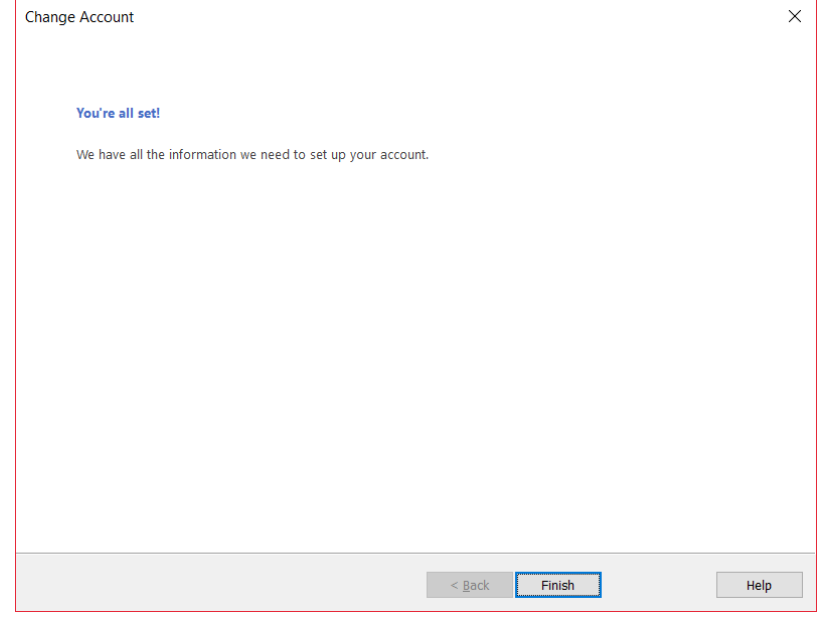